## 3Shape Import guide

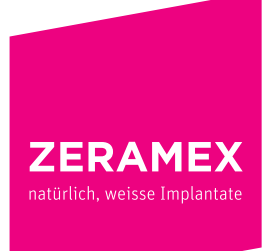

www.zeramex.com

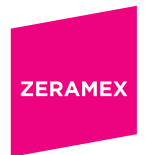

## Wie wird die Bibliothek in Ihr 3Shape System importiert?

- 1. Öffnen Sie das 3Shape Dental System Control Panel
- 2. Werkzeuge ▶ Import/Export ▶ Material importieren
- 3. Wählen Sie "zeramex\_xt\_3shape\_v5.dme". Sichern und schliessen Sie "3Shape Dental System Control Panel".
- 4. Sie haben erfolgreich die Zeramex XT Zerabase Bibliothek installiert.

Bitte wenden Sie sich bei Fragen zum Import der Daten in Ihre Software an den Support Ihres CAD/CAM-Anbieters oder Verkäufers (support@3shape.com).

Bestellen Sie die zur Versorgung benötigten Teile direkt bei Zeramex.

Bestell-Hotline T 00800 – 93 55 66 37 F 00800 – 93 55 63 77 order@zeramex.com

www.zeramex.com